### Positive Pay User Guide

#### UPLOADING A FILE

- 1. Log in to your Business Online Bank account
- 2. Click on "Checks & Deposits"

  Home Accounts Payments & Transfers Checks & Deposits

3. Click on "Positive Pay"

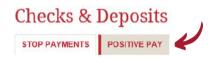

Go to Import a File
 Select "Browse" to attach the .CSV file
 Choose the template from the drop-down menu
 Click "Next"

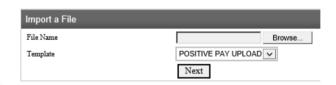

5. If prompted, choose the account the checks are drawn from

Click "Import File"

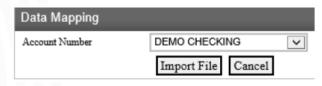

6. You will receive a confirmation for a successful upload

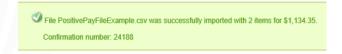

#### ENTERING A SINGLE CHECK

- 1. Log in to your Business Online Bank account
- 2. Click on "Checks & Deposits"

  Home Accounts Payments & Transfers Checks & Deposits
- 3. Click on "Positive Pay"

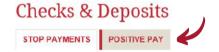

4. Go to Add an Item
Enter the check information
Click on "Add Item"

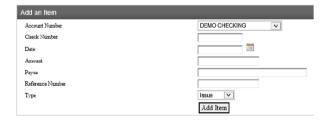

5. You will be notified immediately if the item was updated successfully

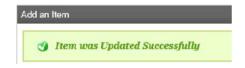

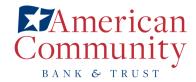

### Decisioning a Positive Pay Exception

1. You will receive an e-mail in the morning letting you know if you have Positive Pay items for review ltems will need to be decisioned by 12:00 p.m.

Undecisioned items will either be paid or returned, as you directed on the Positive Pay agreement

NOTE: Any undecisioned items will be assessed a \$5.00 per item fee as outlined in the agreement

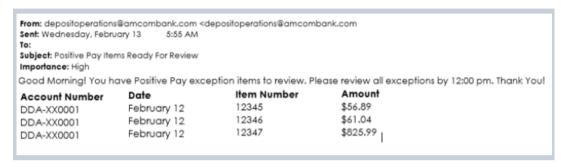

2. To decision your items, log in to Business Online Banking and click on "Checks & Deposits" and then "Positive Pay"

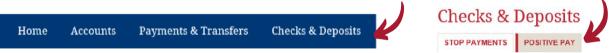

3. At the top of the screen you will see "Item Review", this is where the exceptions will be. Click on the blue "Items" link in the top right hand corner

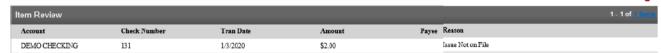

4. Click the drop-down menu, select "All", and then Click "Submit"

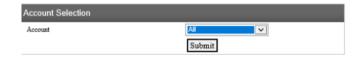

5. In "Check Items" you can view the check image by clicking on the check number link, and decision the item by clicking the "Action" drop down and selecting "Approve" or "Return". Click "Process Items" to complete.

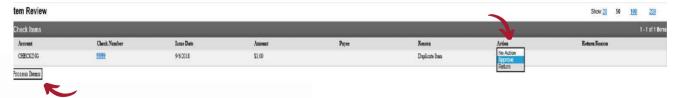

6. You will be notified immediately that your items have been successfully reviewed.

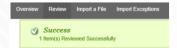

## Creating and Exporting a Positive Pay File in QuickBooks®

- 1. Open the Check Detail Report:
  - a. Select "Report" at the top and then "Banking"
  - b. Select the "Check Detail Report"
- 2. Modify the Check Detail Report to include the Issued Date, Check Number, Dollar Amount and Payee.
- 3. Once you have finished, select "OK" to save your changes and return to the report.
- 3. You can also memorize the report for reuse
  - a. Select "Memorize" at the top of the report
  - b. In the "Memorize Report" window, enter a title for the report
  - c. If you want to assign the report in a Memorized Report Group, select the "Save in Memorized Report Group" checkbox, then select an existing Report Group from the drop-down
  - d. Select "OK". You can then access the saved report easily from Reports > Memorized Reports
- 3. Export the File:
  - a. In the "Send Reports to Excel" window, select "Create a comma separated values (.CSV) file"
  - b. Select "Export" to begin exporting the report
  - c. Enter the file name and select your preferred file location
  - d. Select "Save"
  - e. Locate, open, and edit the file as/if needed

NOTE: These are general guidelines and may not apply to the version of QuickBooks that you are using. Contact Intuit/QuickBooks directly should you need assistance or have questions at 1-800-4INTUIT

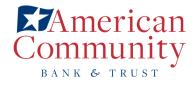

# Removing Commas in Excel

1. Click on "Home"

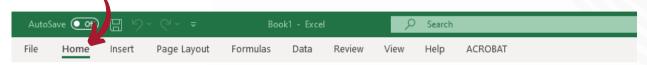

2. Go to "Find & Select" and Choose "Replace"

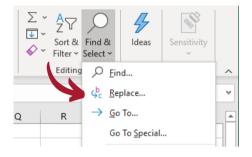

3. In the "Find what" section put in a comma and leave the "Replace with" section blank, select "Find All"

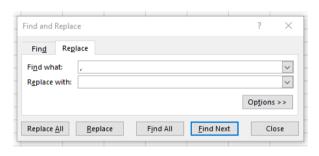

3. The system will find all commas and list them. Choose "Replace All" and the commas will be deleted

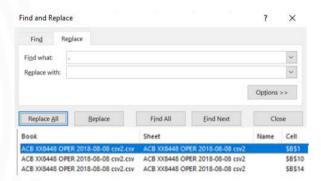

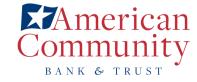